## **ЛАБОРАТОРНА РОБОТА № 1** ТЕМА: **СПЕЦІАЛІЗОВАНИЙ БУХГАЛТЕРСЬКИЙ ПАКЕТ "ФІНАНСИ БЕЗ ПРОБЛЕМ". МЕНЮ ТА РЕЖИМИ РОБОТИ**

МЕТА: Ознайомлення з базовими режимами роботи спецiалiзованого бухгалтерського пакету "Фiнанси без проблем"

ЗАВДАННЯ 1. Навчитися користуватися пiдказками "Фiнанси без проблем".

2. Навчитися користуватися меню.

3. Навчитися встановлювати звiтний перiод.

4. Навчитися створювати записи в журналi господарських операцiй.

5. Навчитися редагувати файли форм.

6. Навчитися створювати документи та записувати їх у файли.

- ВМIСТ ЗВIТУ: 1. Тема, мета роботи та завдання.
	- 2. Вiдповiдi на всi питання завдань до лабораторної роботи.
	- 3. Детальний опис дiй для виконання тiєї чи iншої операцiї.
	- 4. Висновки за отриманими результатами.

## **ХІД РОБОТИ**

- 1. Створіть в своєму роздiлi каталог FIN.
- 2. З каталогу EXAMPLE (Z:\FIN\EXAMPLE) скопiюйте файли у свiй роздiл в каталог FIN.
- 3. Знаходячись в своєму роздiлi та в каталозi із скопiйованими файлами, через головне меню (F2) завантажте "Фiнанси без проблем".
- 4. Увімкніть режим головного меню пакета "Фінанси без проблем" (клавiша F10). За допомогою клавіш  $\rightarrow$  та  $\leftarrow$  продивіться зміст головного меню.
- 5. За допомогою лекцiйного матерiалу та допомоги (кл. F1) з'ясуйте призначення режимiв меню "Фiнанси без проблем". Уважно перегляньте план рахункiв (меню "Правила" - "Рахунки та початковi умови" або ALT-F5) та дерево операцiй (меню "Правила" - "Види операцiй та проводки" або ALT-F6). Занотуйте призначення функцiональних клавiш для цих режимів. Спробуйте редагувати план рахункiв.
- 6. Встановіть звiтний перiод: з 3 сiчня поточного року до 30 вересня поточного року. Для цього в меню "Документи" встановіть вказiвник на "сiчень" та за допомогою клавіші F4 виберіть 3-тє число. Потiм встановіть вказiвник на "Вересень" та виберіть 30-те число за допомогою клавіші F5.
- 7. Зареєструємо господарські операції за лютий місяць, відповідно до виписки з журналу операцій (таблиця 1). Проводки визначте самостійно та занотуйте в звіт.

Таблиця 1

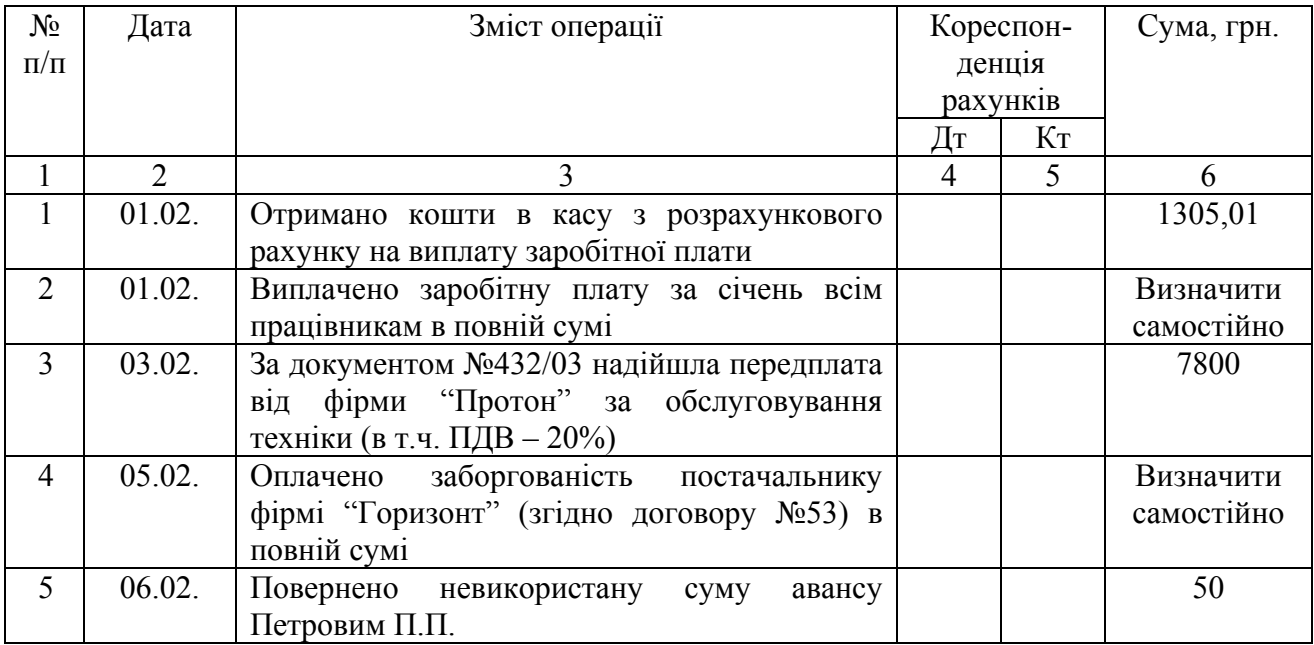

Виписка з журналу операцій за лютий місяць

продовження таблиці 1

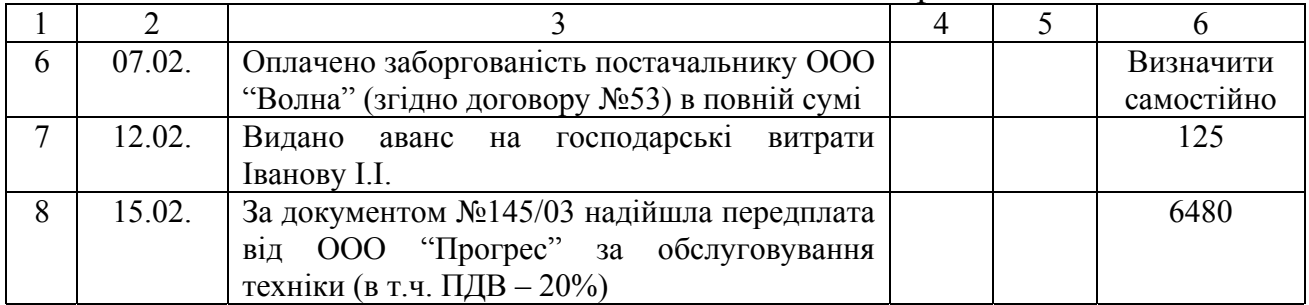

- 8. Перейдіть в план рахунків (меню "Правила" "Рахунки та початкові умови" або ALT-F5) та перегляньте створений план рахунків. Які особливості плану рахунків в програмі "ФБП" порівняно з планом рахунків в "1С:Бухгалтерія"? Відповідь занотуйте в звіт.
- 9. Обрахуйте вручну залишки та обороти по рахунках 30, 31, 36, 372, 63, 64, 66 виходячи з залишків в плані рахунків в "ФБП" та виписки з журналу операцій використовуючи форму наведену в таблиці 2.

Таблиця 2

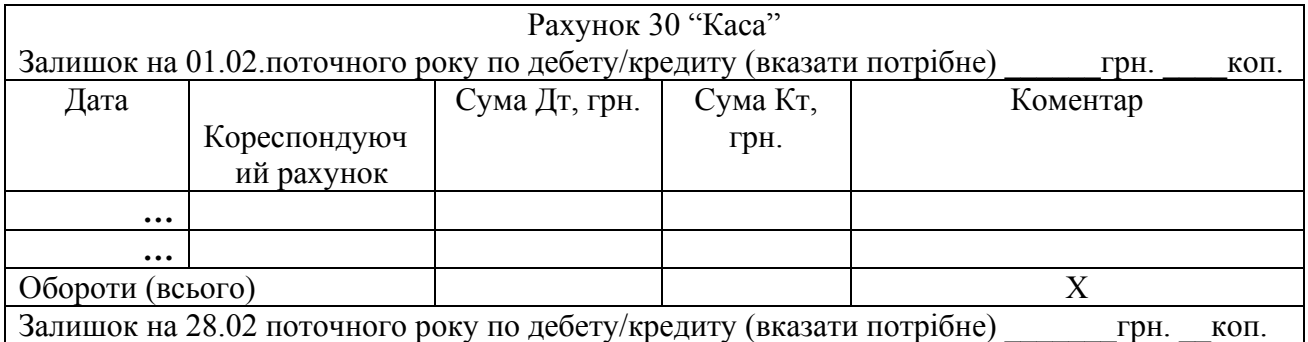

- 10. Перейдіть в дерево операцій (меню "Правила" -"Види операцій та проводки") та перегляньте існуючі настройки.
- 11. Перейдіть в журнал господарських операцій (меню "Документи" "Операцiї" або ALT-F2) за лютий місяць (перехід між місяцями здійснюється за допомогою кл. PageUp/PageDown). Зареєструємо операції відповідно до таблиці 1. **Створення операцiї здiйснюється у виглядi вибору одного із запропонованих варiантiв. При створеннi операцiї звернiть увагу на пiдказки внизу екрана, а також дослiдiть, звiдки беруться опцiї меню, що з`являються при введеннi операцiй.** Для

нашого прикладу: номер операцiї 1, дата 1, в загальному порядку, Грошові засоби-Каса-Надходження-з розрахункового рахунку- "311- 1Основний рахунок"- сума – 1305 грн.01 коп.; коментар -на виплату зарплати; "Створити документ".

- 12. Перегляньте документ, що створився. Зверніть увагу на надписи у лівому верхньому кутку документу (реквізити фірми). За допомогою кл. Esc закрийте документ.
- 13. За допомогою кл. F6 перегляньте проводк, що сформувались на основі даної операції. Порівняйте сформовані проводки з проводками, які ви визначили самостійно в п.7.
- 14. Перегляньте обороти рахункiв (меню "Документи" "Обороти рахункiв" або ALT-F3) по рахунках 30 "Каса" та 31 "Рахунки в банках".
- 15. Для аналізу рахунку встановіть курсор на рахунок 311 та натисніть кл.ENTER. Перегляньте форму, що сформувалась. Який схожий інструмент існує в програмі "1С:Бухгалтерія". Висновки занотуйте в звіт.
- 16. Встановіть курсор на число субрахунків рахунку 31, що знаходиться під номером субрахунку та натисніть кл. ENTER (або два рази клацніть мишею). Встановіть курсор на субрахунок 311 та натисніть кл.ENTER. Що вібулось?
- 17. Встановіть курсор на операцію 1 та натисніть кл.ENTER. Перегляньте форму, що сформувалась. Який схожий інструмент існує в програмі "1С:Бухгалтерія". Висновки занотуйте в звіт. Для того, щоб закінчити роботу з звітом натисніть кл.Esc.
- 18. Встановіть курсор на субрахунок 311 та натисніть кл.F9. Перегляньте форму, що сформувалась. Який схожий інструмент існує в програмі "1С:Бухгалтерія". Висновки занотуйте в звіт.
- 19. Зареєструйте наступну операцію: номер операцiї 2, дата 1, в загальному порядку, Грошові засоби-Каса-Видатки-Виплата зарплати- "66-001 Петров П.П." сума – 370 грн..; коментар -виплата зарплати за січень; "Створити документ".

4

- 20. Перегляньте документ, що створився. За допомогою кл. Esc закрийте документ.
- 21. За допомогою кл. F6 перегляньте проводки, що сформувались на основі даної операції. Порівняйте сформовані проводки з проводками, які ви визначили самостійно в п.7.
- 22. Виконайте дії аналогічні діям п.п.14-17 з рахунками 30 "Каса" та 31 "Рахунки в банках".
- 23. Аналогічно зареєструйте всі операції відповідно до виписки з Журналу операцій.
- 24. Виконайте дії аналогічні діям п.п.14-17 по рахунках 30, 31, 36, 372, 63, 64, 66.
- 25. Порівняйте сформовані обороти по рахунках з власними обрахунками, що були виконані в п.9.
- 26. Сформуйте системну форму балансу (меню "Документи"-"Баланс" або Alt+F8). Які особливості даної форми балансу поріявняно з бухгалтерським звітом "Баланс". Порівняйте залишки по рахункам на початок та кінець з власними обрахунками. Висновки занотуйте в звіт.

## **ПИТАННЯ ДЛЯ САМОКОНТРОЛЮ**

- 1. Якi основнi можливостi спецiалiзованого бухгалтерського пакету "Фiнанси без проблем"?
- 2. Якi основнi режими меню та як змiнюються пiдказки в залежностi від того, на який режим в меню вказує вказiвник?
- 3. Як встановити звiтний перiод?
- 4. В чому полягає принцип створення записiв у журналi операцiй та як це залежить вiд плану рахункiв та дерева операцiй
- 5. Якi існують методи редагування плану рахунiв та дерева операцiй?
- 6. Які файли входять до програми ФБП та яке їх призначення?
- 7. Для чого призначено п.меню «Операції»?
- 8. Призначення п. меню «Обороти рахунків».
- 9. Призначення п. меню «Баланс».
- 10.Призначення п. меню «Файли форм».
- 11.Призначення п. меню «Рахунки та початкові умови».
- 12.Призначення п. меню «Види операцій та проводки».
- 13.Призначення п. меню «Опції».
- 14.Наведіть структуру плану рахунків в програмах «ФБП» та «1С:Бухгалтерія». Порівняйте та вкажіть їх особливості.
- 15.Порівняйте структуру журналу операцій в програмах «ФБП» та «1С:Бухгалтерія».
- 16.Якi способи можна використовувати для аналiзу оборотiв, залишкiв тощо в ФБП?
- 17.Порівняйте методи аналізу журналу операції в програмах «ФБП» та «1С:Бухгалтерія».
- 18.Порівняйте методи аналізу оборотно-сальдової відомості в програмах «ФБП» та «1С:Бухгалтерія».
- 19.Якi Ви знаєте способи створення документiв в ФБП та запису їх у файли?
- 20.Яким чином редагуються файли форм?
- 21.Для чого iснує файл FIRST.RPT та як вiн впливає на роботу ФБП?
- 22.Які існують версії програми ФБП з точки зору користувачів та операційних систем?